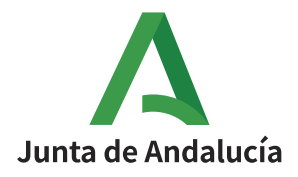

## **CÓMO OBTENER MI CLAVE iANDE**

1. Accede al sitio web de la SECRETARÍA VIRTUAL de los centroseducativos <https://www.juntadeandalucia.es/educacion/secretariavirtual/> Haz clic en Acceso / Registro – Clave iANDE, como muestra esta imagen:

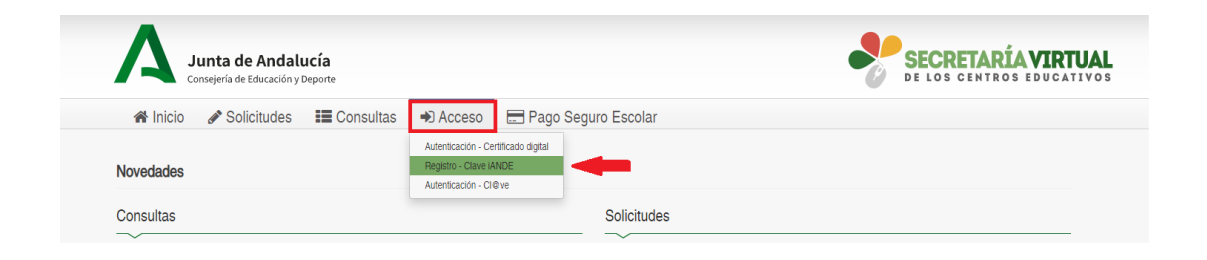

- 2. Completa tus datos en la pantalla siguiente:
	- Asegúratede seleccionarlaopcióncorrecta enel campo"Procedimiento".
	- Ten a mano tu DNI y haz clic en el botón "i" de ayuda en el campo IDESP para saber el dato de tu DNI que tendrás queintroducir.
	- Cuando tengas todo relleno, pulsa finalmente en "Solicitar".

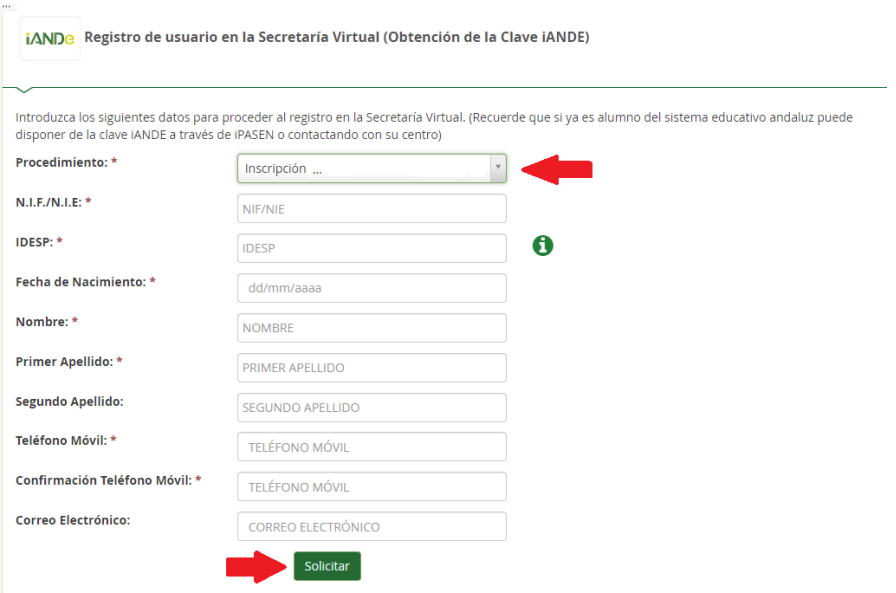

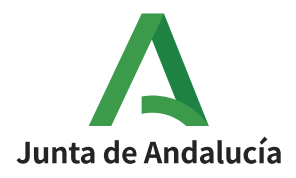

**Consejería de Educación y Deporte** Dirección General de Ordenación y Evaluación Educativa

3. Recibirás un mensaje diciendo que el registro ha sido exitoso y que se te ha enviado tu nueva clave iANDe vía *sms*. Búscala en tu teléfono yapúntala.

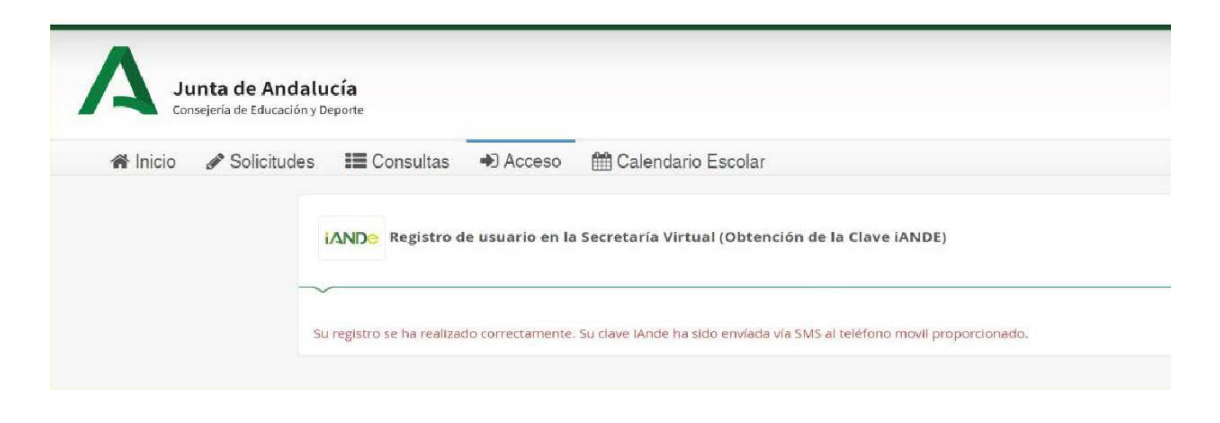

4. Pulsa en "Solicitudes" y "Personas Adultas" en Secretaría Virtual.

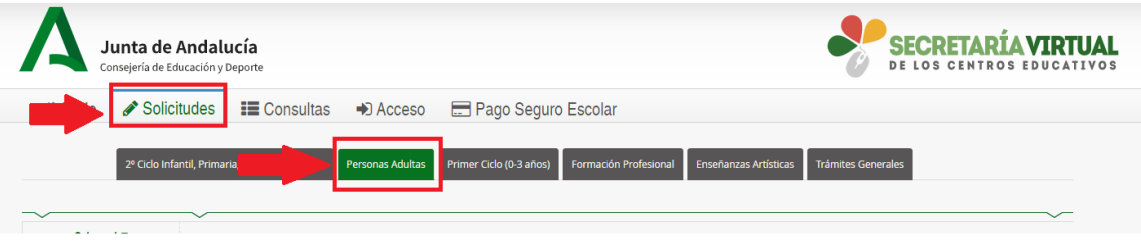

y selecciona el procedimiento para el que has solicitado la clave.

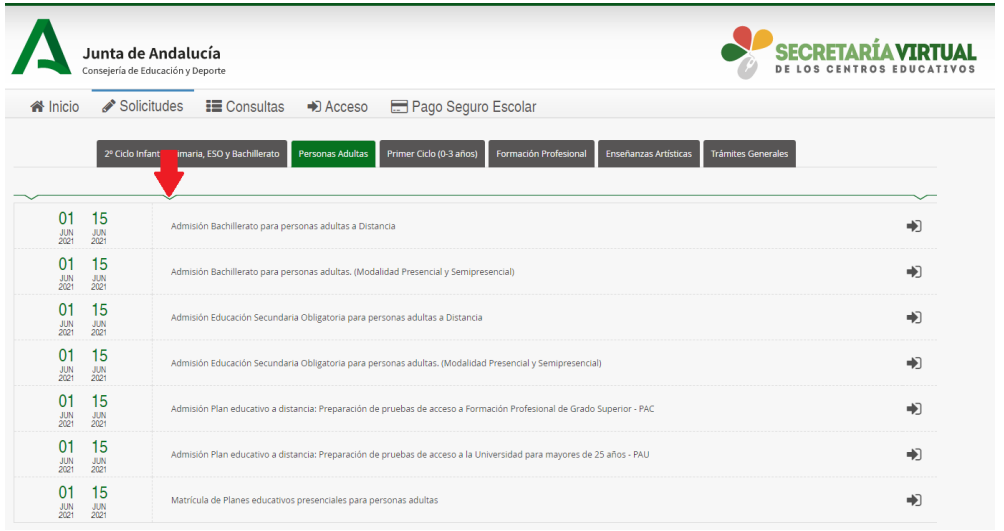

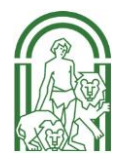

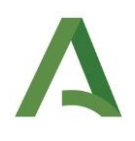

5. En la siguiente pantalla, pulsa en el botón "Acceder" correspondiente a la opción iANDe, como se muestra en la imagen.

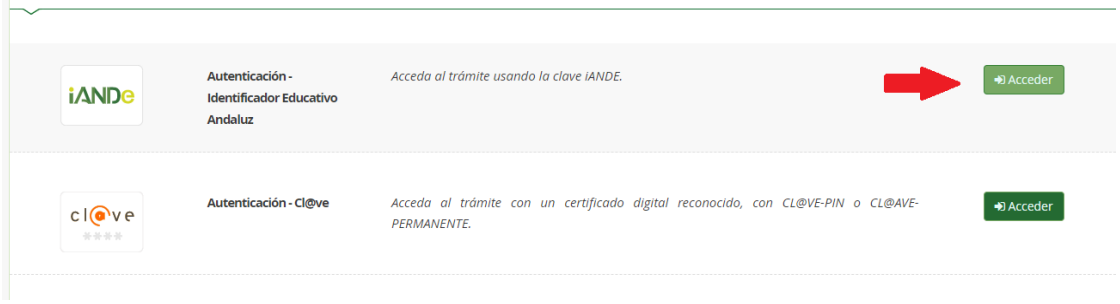

6. Introduce tu fecha de nacimiento y la clave que acabas de recibirpor *sms*.

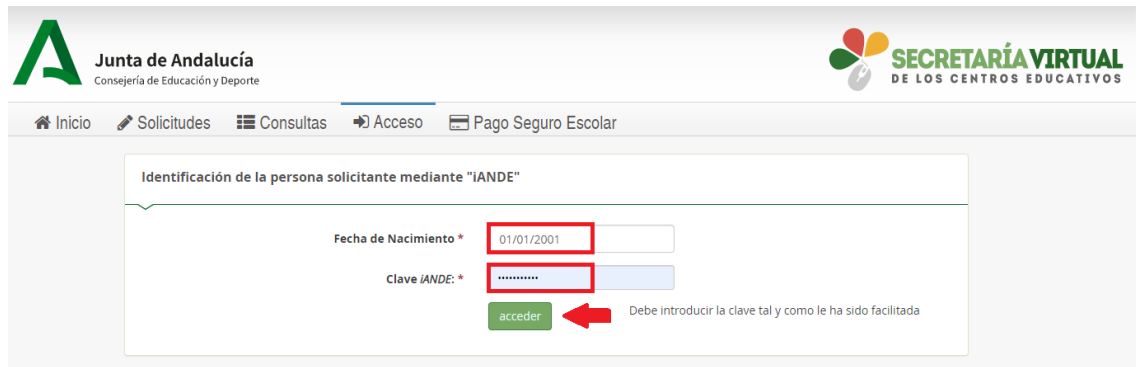

7. Accederás entonces al comienzo del proceso de tu inscripción. Observarás que ya aparece tu nombre y DNI en la esquina superior derecha (el sistema ya tereconoce).